# Abilitazione/Disabilitazione dell'interfaccia Web su SPA serie 300/SPA500 IP Phone  $\overline{a}$

## **Obiettivi**

Èpossibile accedere ai telefoni IP della serie SPA300/SPA500 tramite un'interfaccia Web. L'interfaccia Web visualizza le chiamate ricevute, effettuate e perse, insieme alle informazioni sul dispositivo e alle statistiche specifiche del telefono. Per impostazione predefinita, l'interfaccia Web è attivata su ogni telefono.

Questo documento spiega come abilitare o disabilitare l'interfaccia Web sui telefoni IP serie SPA300/SPA500.

#### Dispositivi interessati

·SPA serie 300 IP Phone · SPA serie 500 IP Phone

### Procedura dettagliata

#### Attivare o disattivare l'interfaccia Web

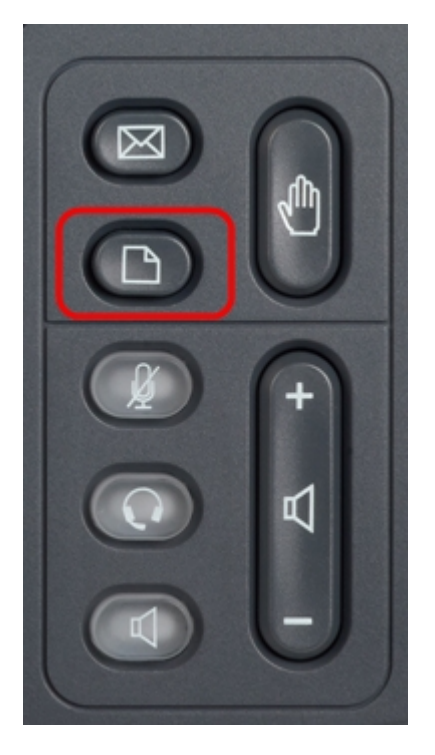

Passaggio 1. Premere il pulsante Setup sul telefono IP per visualizzare il menu Setup.

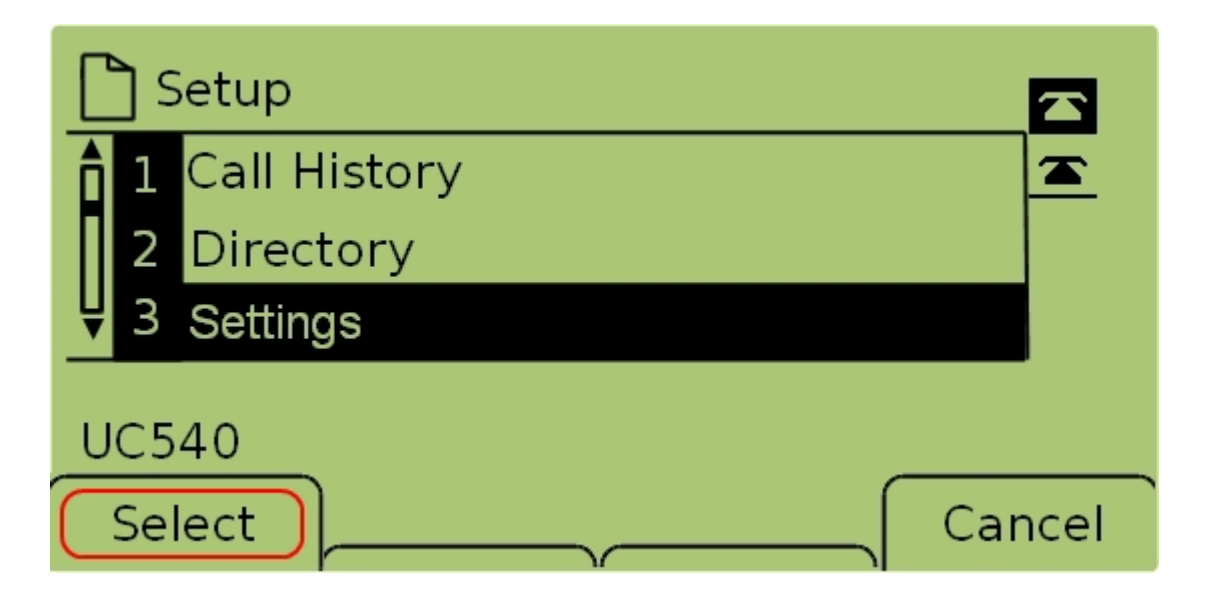

Passaggio 2. Selezionare Settings (Impostazioni) e premere Select (Seleziona) per visualizzare il menu Settings (Impostazioni).

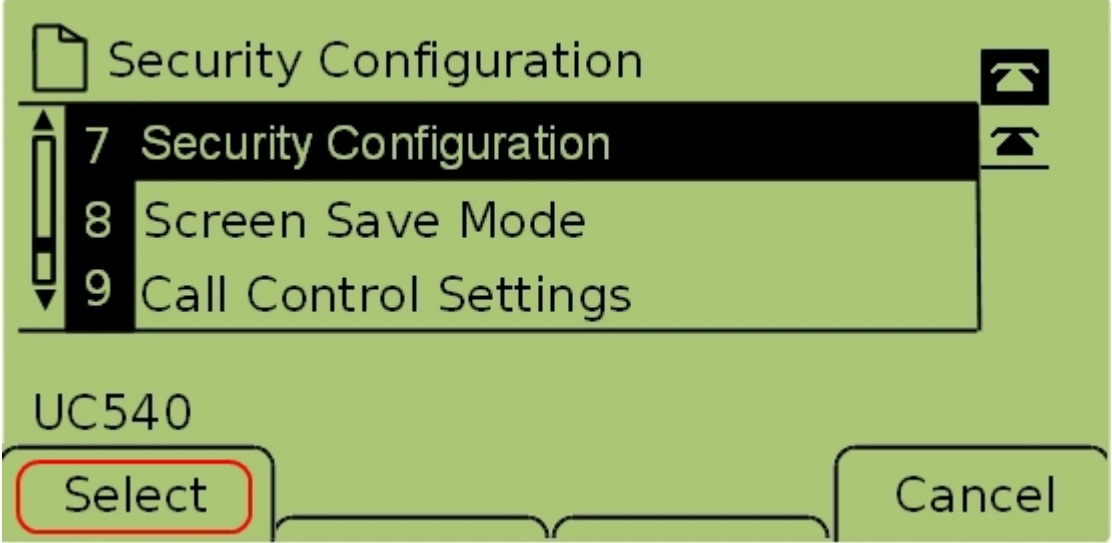

Passaggio 3. Selezionare Security Configuration (Configurazione protezione) e premere Select (Seleziona) per visualizzare il menu Security Configuration (Configurazione protezione).

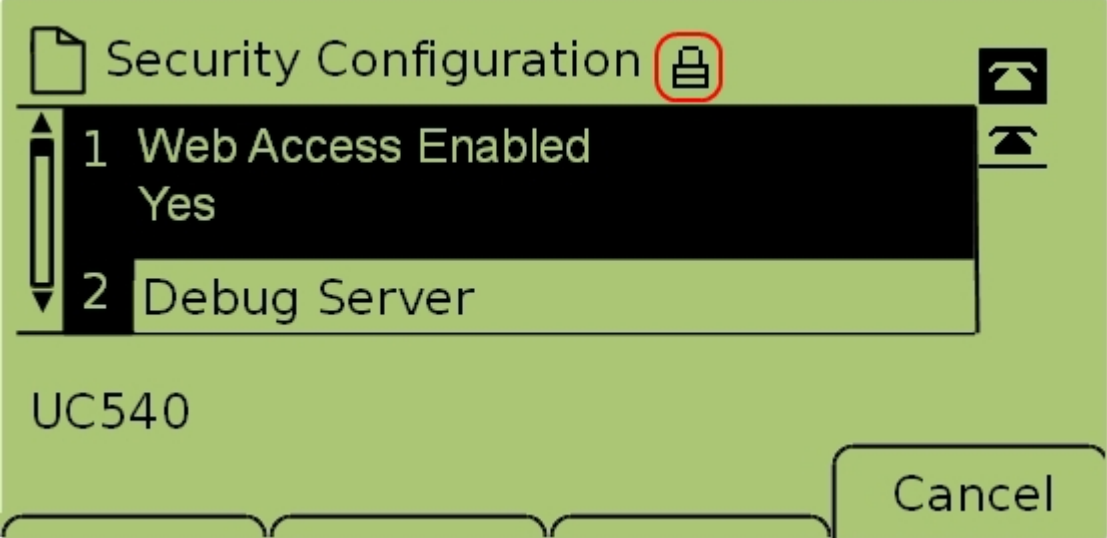

Passaggio 4. Se nella parte superiore dello schermo è presente un lucchetto bloccato,

premere Stella, Stella, Sterlina sul tastierino per sbloccare le impostazioni in modo che possano essere modificate.

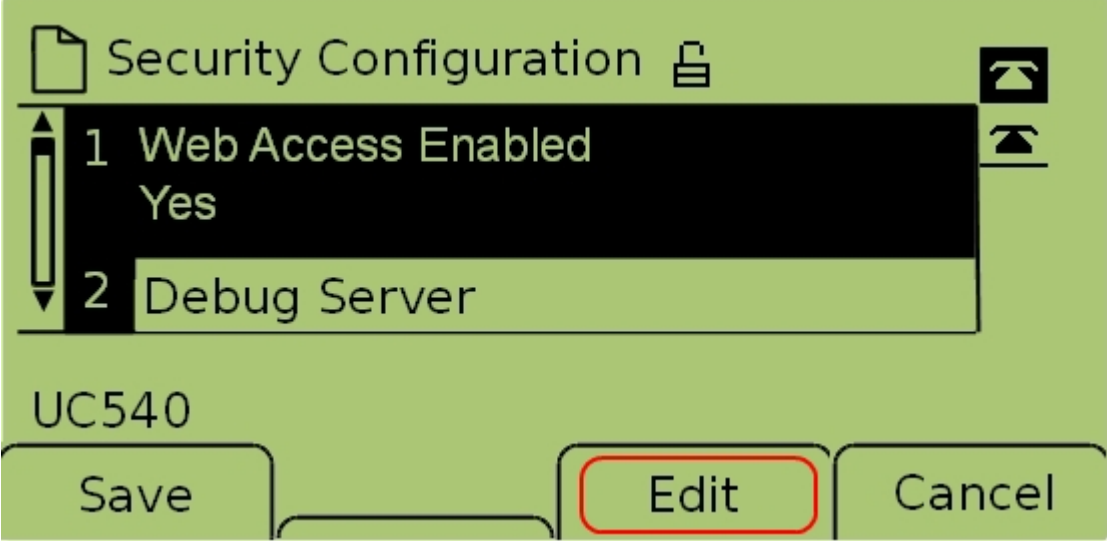

Passaggio 5. Selezionare Accesso Web abilitato e premere Modifica per modificare se l'interfaccia Web è abilitata o disabilitata.

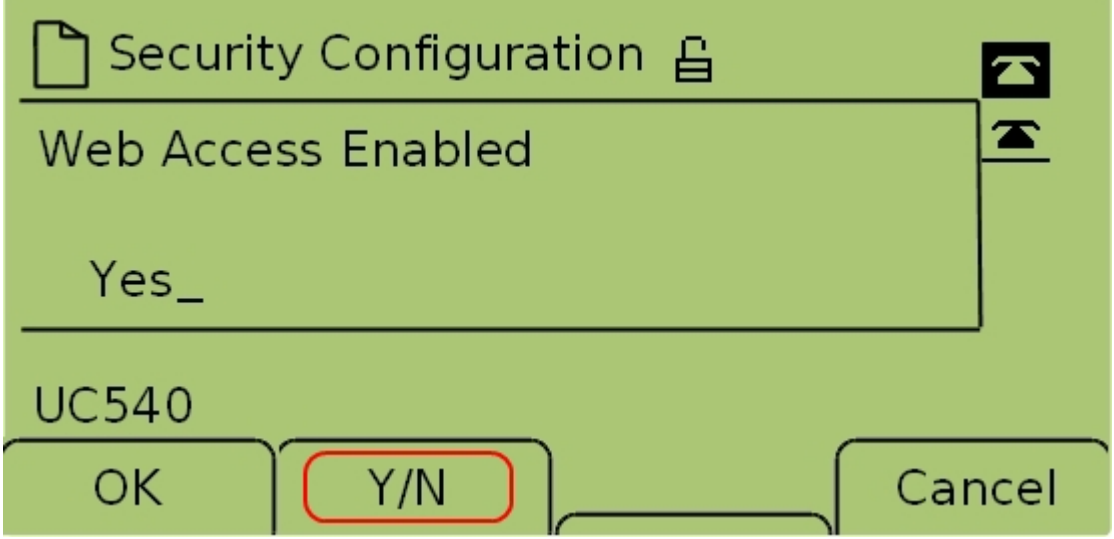

Passaggio 6. Premere Y/N per attivare o disattivare l'accesso Web.

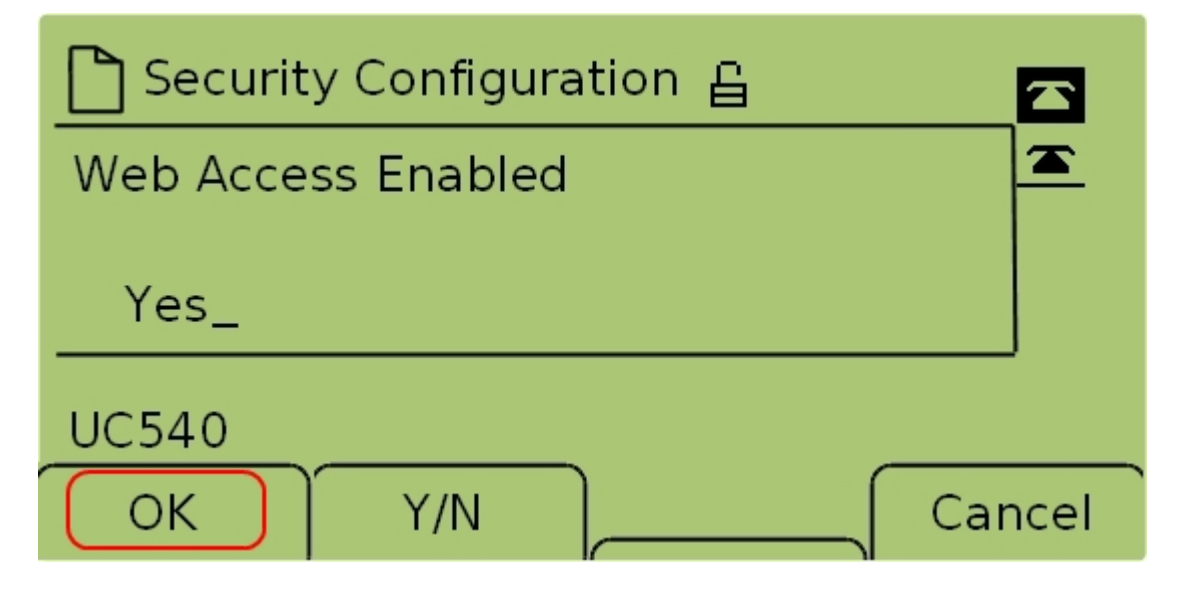

Passaggio 7. Premere OK per accettare le impostazioni.

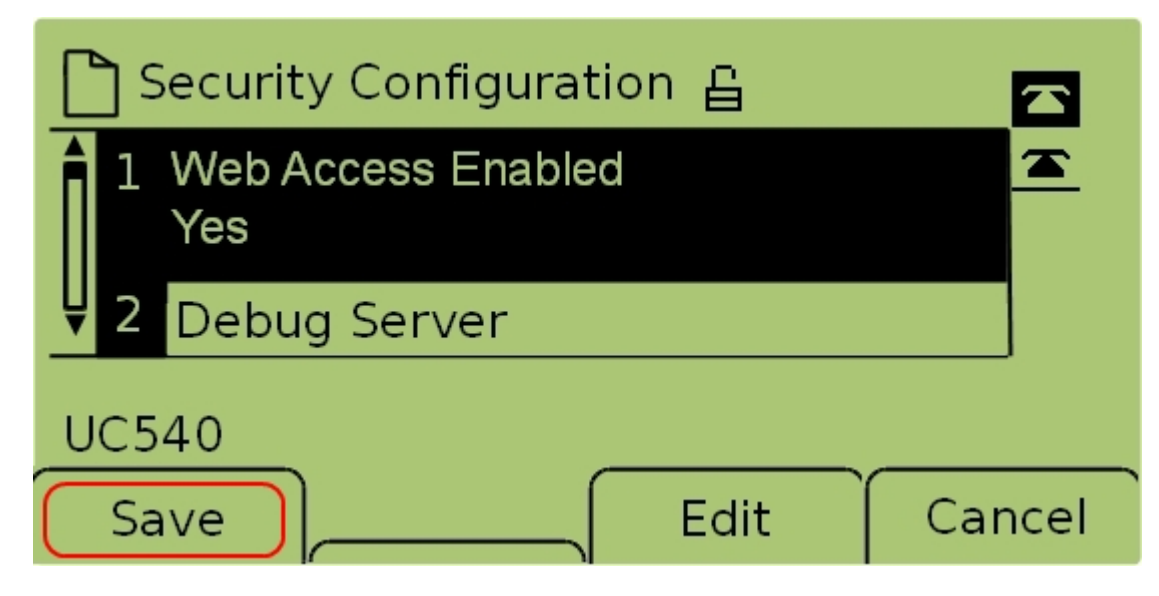

Passaggio 7. Premere Salva per salvare le impostazioni e renderle effettive.